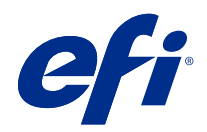

# **Calibrator**

© 2020 Electronics For Imaging, Inc. Bu yayın içerisinde yer alan tüm bilgiler, bu ürüne ilişkin Yasal Bildirimler kapsamında korunmaktadır.

# İçindekiler

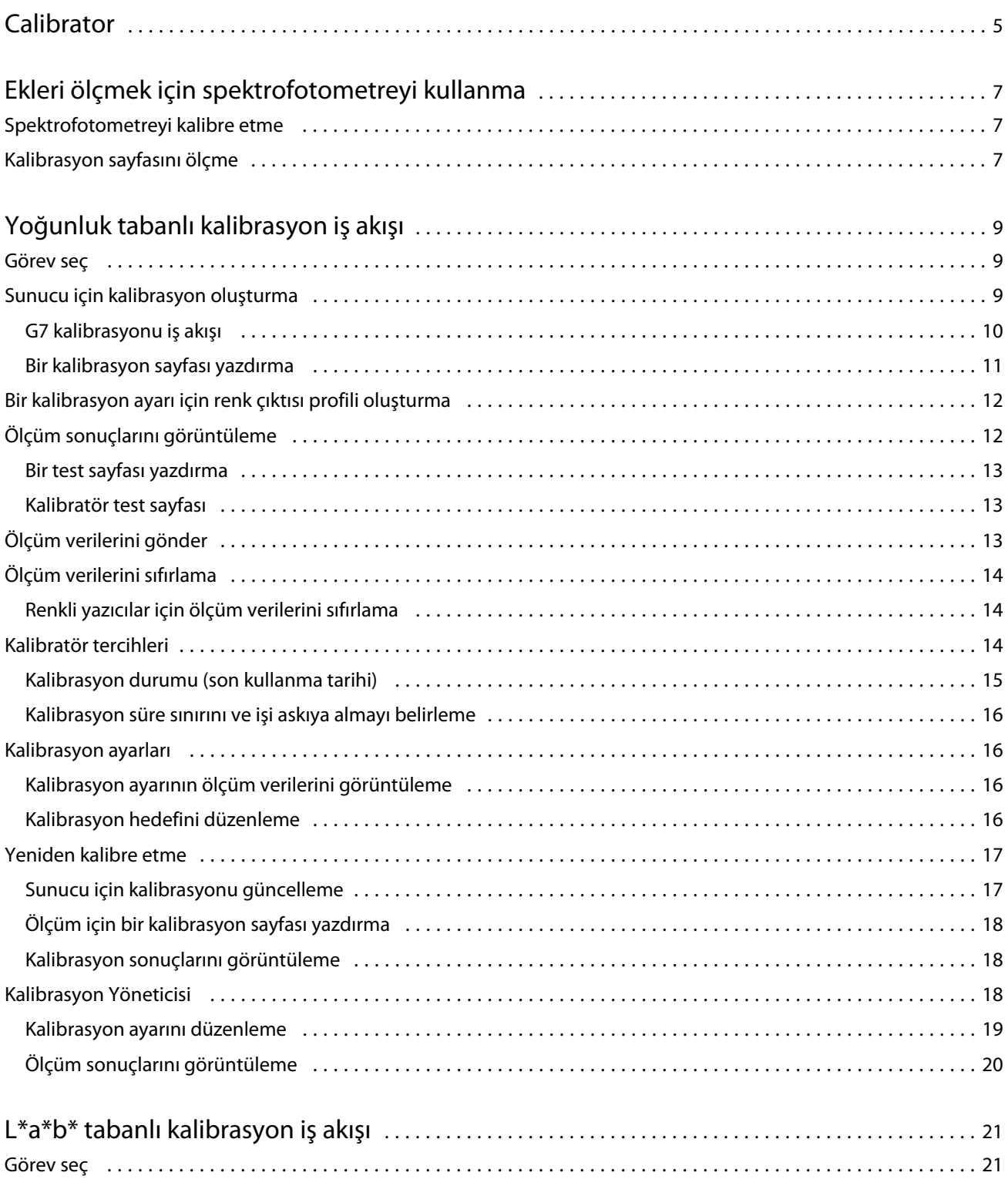

#### Calibrator İçindekiler 4

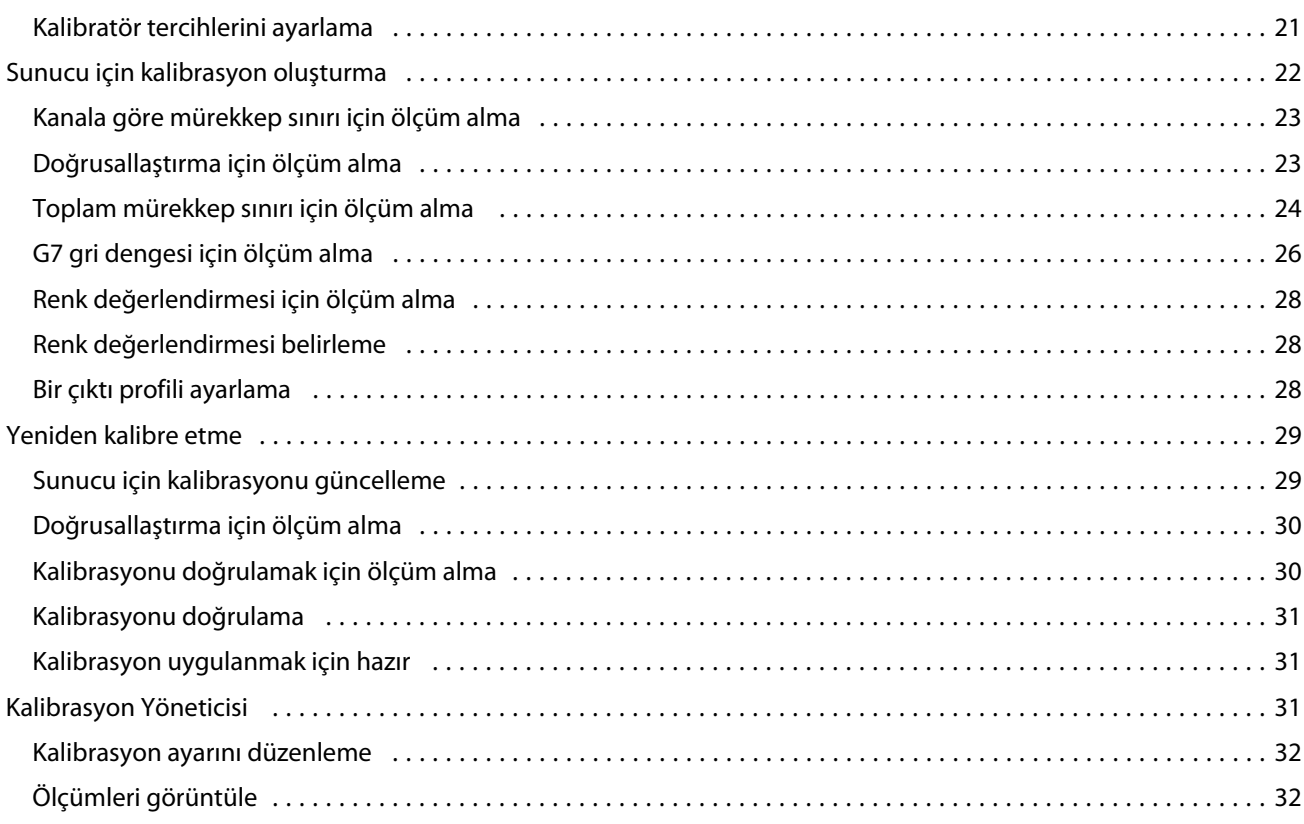

# <span id="page-4-0"></span>Calibrator

Fiery kontrollü baskı makineleri ve yazıcılar farklı niteliklerde gelir: lazer veya inkjet; tek renkli veya CMYK ya da genişletilmiş gamut, özel mürekkepli veya mürekkepsiz. Kalibratör, her bir teknolojinin farklı kalibrasyon gereksinimlerini karşılamak üzere tasarlanmıştır.

Command WorkStation ve Fiery Color Profiler Suite sisteminize en uygun Kalibratör sürümünü otomatik olarak başlatır. Kalibratör, bağlı Fiery server ögesine uyum sağlayacak şekilde kendini yapılandıracaktır. Her baskıda her özellik gerekli değildir. Örneğin birçok lazer yazıcı bireysel renklendiriciler için toner miktarını sınırlama gereği duymazken mürekkep püskürtmeli baskı makineleri ihtiyaç duyar, çünkü çeşitli malzemeler tarafından mürekkep emilimi, mürekkeplerde tonere kıyasla genellikle çok daha fazla değişkenlik gösterir.

Çoğu Fiery kontrollü tek renkli ve CMYK baskı cihazları, yoğunluk ölçümleri kullanılarak kalibre edilmiştir. CMYK+, genellikle L\*a\*b\* ölçümleri kullanılarak kalibre edilir.

Kalibratör ile Fiery server üzerinde yeni bir kalibrasyon ayarı oluşturabilir veya mevcut olanı güncelleyebilirsiniz.

Command WorkStation'de bulunan Kalibratör gibi Fiery Color Profiler Suite'de Kalibratör yeni bir kalibrasyon ayarı oluşturabilir ve mevcut olanı yeniden kalibre edebilir ancak Command WorkStation ögesinde mevcut olmayan çeşitli ölçüm cihazlarından destek almalıdır.

Kalibratör'ün iki ana işlevi şunlardır:

- **•** Yeniden kalibre et Yeni ölçümlerle bir kalibrasyonu günceller. Çoğu baskının çıktısı zamanla değişiklik gösterecektir. Fiery server'ın bu tür dalgalanmaları telafi edebilmesi için düzeltme tablolarının yeni ölçümlerle güncellenmesi gerekir.
- **•** Kalibrasyon oluştur Yeni bir kalibrasyon oluşturur ve eğer Fiery Color Profiler Suite yüklüyse ve lisanslıysa yeni bir profil oluşturur. Bu görev, mevcut kalibrasyonların hiçbiri belirli bir yazdırma koşulu (mürekkep seti kombinasyonu, noktalı resim, malzeme vb.) için kabul edilebilir çıktı sağlamazsa gereklidir. Örnekler kötü tonlama veya kötü mürekkep yapışmasını içerir. Renk yönetiminin doğru renk sağlaması için yeni bir kalibrasyon sıkça yeni bir profil gerektirir.

İki yönetim işlevine pencerenin sol alt kısmında bulunan iki simgeden erişilebilir. Bu ayarlar, her Fiery server ögesine özgüdür ve her biri için kaydedilir. Bunlar her kullanıcıyı etkilediği için bu işlevler yalnızca Command WorkStation ögesinde Fiery yöneticisi olarak oturum açtığınızda kullanılabilir:

- **•** Kalibratör ayarları Bireysel baskılar için tercihleri ayarlamak için kullanılır. Burada bazı baskı modellerinde mevcut olan öncesi ve sonrası kalibrasyon ayarlarını ayarlarsınız. Tüm modeller ayrıca ilgili kalibrasyonlar belirtilen bir zaman dilimi içerisinde yeniden kalibre edilmediğinde uyarı verir veya hatta işlerin yazdırılmasını engeller.
- **•** Kalibrasyon Yöneticisi Fiery server ögesinde kullanılabilir olan kalibrasyonları, son güncelleme, ölçümler ve özellikleri görüntülemek için kullanılır. Kullanıcı tarafından eklenen kalibrasyon silinebilir ve adları değiştirilebilir.

Bağlı Fiery server ögesi için Kalibratör aşağıdaki iş akışları için kullanılabilir. Geleneksel CMYK ürünler ve kalibrasyon setleri ile Kalibratör 3 yoğunluk tabanlı kalibrasyon iş akışını otomatik olarak seçer. Kalibratör 3 genişletilmiş bir mürekkep seti ile yüklendiği zaman L\*a\*b\* tabanlı kalibrasyon iş akışını takip edecektir.

- **•** [Yoğunluk tabanlı kalibrasyon iş akışı](#page-8-0) sayfa no 9
- **•** [L\\*a\\*b\\* tabanlı kalibrasyon iş akışı](#page-20-0) sayfa no 21

# <span id="page-6-0"></span>Ekleri ölçmek için spektrofotometreyi kullanma

Renk eklerini el ile ölçmek için spektrofotometre kullanırsınız.

Spektrofotometre kullanımı şu görevleri içerir:

- **•** Spektrofotometreyi kalibre etme.
- **•** Spektrofotometreyi kullanarak kalibrasyon sayfasını ölçme.
- **•** Ölçümleri görüntüleme ve kaydetme.

Fiery Calibrator genellikle aşağıdaki gibi EFI markalı ölçüm enstrümanlarının standart desteğini sunar:

- **•** EFI ES-2000
- **•** EFI ES-3000

Diğer ölçüm cihazı türleri Fiery server ögesine bağlı yazıcı tarafından desteklenebilir.

# Spektrofotometreyi kalibre etme

Kalibrasyon sayfasını ölçmek amacıyla hazırlamak için spektrofotometreyi kalibre edin.

Yuvadaki beyaz döşemenin ve enstrüman açıklığının her ikisinin de temiz olduğundan emin olun. Beyaz döşeme kapaklıysa kapağın açık olduğundan emin olun.

Beyaz nokta kalibrasyonu spektrofotometredeki kademeli sürüklemeleri telafi etmek için kullanılır. Spektrofotometre kendi yuvasında olmalıdır ve örnek açıklığı yuvada beyaz döşemeyle tam temas halinde olmalıdır. Bunu yuvaya doğru şekilde yerleştirmezseniz, spektrofotometre doğru ölçümler getirmez.

Spektrofotometrenin ve yuvanın seri numaraları doğru kalibrasyon için eşleşmelidir.

- **1** Kalibrasyon sayfası yazdırıldıktan sonra, spektrofotometreyi yuvasına yerleştirin.
- **2** Devam et seçeneğini tıklatın veya spektrofotometre üzerindeki düğmeye basın.

Kalibrasyon başarılı olursa kalibrasyon sayfasını ölçmeye devam edebilirsiniz.

# Kalibrasyon sayfasını ölçme

Her bir ek bandını sırayla tarayarak renk eklerini ölçmek için spektrofotometreyi kullanabilirsiniz.

Bant başarıyla tarandığında ekran göstergesi yeşil yanar ve ekrandaki ok sonraki banda geçer. Bant başarıyla taranmazsa ekran göstergesi kırmızı yanar ve size yeniden denemenizi söyleyen bir mesaj iletilir.

- Daha doğru ölçüm için kalibrasyon sayfasının birkaç tane altına düz beyaz kağıt yaprağı yerleştirin ve varsa destek plakası kullanın.
- Bantlar yatay ve tarama yönü (ekranda gösterilen bandın başında veya kalibrasyon sayfasında bir okla belirtilir) soldan sağa olduğundan ölçüm sayfasını yönlendirin.
- Spektrofotometrenin uzunluğu tarama yönüne dikey olacak şekilde tutun ve örnek açıklığı belirtilen bandın başındaki beyaz alana yerleştirin.
- Spektrofotometreyi basılı tutun ve sinyali bekleyin (ekrandaki gösterge veya ses).
- Sinyali gördükten veya duyduktan sonra spektrofotometreyi bant boyunca yavaş ancak tutarlı bir hızla kaydırın.
- Bandın uzunluğunu taramak yaklaşık beş saniye sürer.
- Banttaki tüm ekler tarandığında düğmeyi bırakın ve bandın sonunda beyaz alana ulaşırsınız.
- Ekranda belirtilen sırayla tüm bantlar için işlemi yineleyin. Siyah beyaz yazıcılar için tek bir bant vardır.
- Tüm bantlar başarıyla tarandığında ölçüm sonuçlarını görüntülemek için Devam et seçeneğini tıklatın.

# <span id="page-8-0"></span>Yoğunluk tabanlı kalibrasyon iş akışı

Fiery server ögesini kalibre ettiğinizde aşağıdaki görevleri yaparsınız.

**•** Belirli bir düzende çeşitli renklerde (veya siyah beyaz yazıcılar için grinin tonlarını) ekler içeren bir kalibrasyon sayfası yazdırın. Yazıcının geçerli çıktısını ölçmek için bu sayfayı kullanırsınız.

Yazıcının çıktısı zaman ve kullanım ile değişir. En güncel veri için her zaman yeni yazdırılan kalibrasyon sayfasını ölçün.

- **•** Spektrofotometre kullanarak kalibrasyon sayfasındaki eklerin renk değerlerini ölçün.
- **•** Ölçümleri uygulayın.

Ölçüm verileri, belirli kalibrasyon ayarıyla kaydedilir. Kalibrasyon ayarıyla bir işi yazdırdığınızda ölçüm verileri istenen çıktıyı (kalibrasyon hedefi) üretmek için gerekli olan kalibrasyon ayarını hesaplamak için kullanılır.

# Görev seç

Yeni bir kalibrasyon ayarı oluşturmak veya Fiery server için mevcut olanı güncellemek amacıyla Kalibratör'ü başlatın.

- **1** Kalibratörü başlatın.
- **2** Kalibratör Fiery Color Profiler Suite ögesinden başlatıldıysa Görev seç penceresinde Fiery sunucusu seç seçeneğine tıklayın ve listeden Fiery server ögesini seçin. Fiery server listede değilse, IP adresini, DNS adını veya arama özelliğini kullanarak eklemek için artı işaretine tıklayın.
- **3** Aşağıdaki görevlerden birini seçin:
	- **•** Yeniden kalibre et: Seçilen kalibrasyon ayarını kullanarak bir kalibrasyonu güncelleyin.
	- **•** Kalibrasyon oluştur: Fiery server ögesinde yeni bir renkli yazdırma koşulu tanımlamak için yeni bir kalibrasyon ve profil oluşturun.
- **4** İleri'ye tıklayın.

**Not:** Seçilen görevin tamamlanması için gereken adım sayısı bağlı yazıcıya göre değişir. Yazıcı modelinizde bazı ayarlar veya seçenekler kullanılamayabilir.

# Sunucu için kalibrasyon oluşturma

Kalibrasyon oluşturmak için bir ad ve gerekli diğer ayrıntıları girin.

Gerekli bilgiler kalibre ettiğiniz Fiery sunucusuna ve yazıcısına bağlıdır. Örneğin, renk modu alanını veya G7 gri dengesi onay kutusunu göremeyebilirsiniz.

<span id="page-9-0"></span>**1** İstediğiniz bir kalibrasyon adı girin.

**Not:** Kalibrasyon adı her bir sunucuya özel olmalıdır. Yazdığınız ad, sunucudaki bir kalibrasyon seti veya profil tarafından halihazırda kullanılmamalıdır.

**2** İsteğe bağlı: G7 gri dengesi kalibrasyon hedefi onay kutusunu işaretleyin.

G7 kalibrasyonu, belirli bir G7 hedefinden alınan ölçüm verilerini (ek sayfası) kullanarak bir yazıcının renk çıktısını G7 özelliğine göre ayarlar.

**Not:** G7 gri dengesi kalibrasyonunu kullanmak için Fiery Color Profiler Suite'in kurulu ve lisanslı olması gerekir. Aksi takdirde bu seçenek grileştirilmiştir.

**3** İsteğe bağlı: Yorumlar alanında ortam adı, ortam türü, özel ayarlar veya talimatlar gibi kalibrasyonla ilgili ayrıntılı bilgileri girin.

**Not:** Bir kalibrasyon seti oluştururken not alınan alana ortam türü, kullanılan yazıcı ve yeniden kalibrasyon yapmanız gerekirse gerekli herhangi bir özel talimatı yazmanızı öneririz.

- **4** İsteğe bağlı: İleri düğmesi yanında bulunan aşağı oku seçin ve yazdırma ve ölçüm iş akışlarını atlamanızı sağlaması için Ölçümleri dosyadan yükle seçimini yapın. Bu seçenek, yazıcısı için zaten ölçümleri olan uzman kullanıcılar için ayrılmıştır. Gerçek yazıcınızı her zaman yazdırmanız ve ölçmeniz tavsiye edilir.
- **5** İleri'ye tıklayın.

## **G7 kalibrasyonu iş akışı**

G7 kalibrasyonu, Fiery server kalibrasyon ve profil oluşturma ölçüm eklerinin yazdırılması arasında gerçekleştirilir.

G7 kalibrasyonu, Fiery server kalibrasyonu üzerine uygulanır. G7 kalibrasyonu işlemine başlarken, P2P hedefi için ek düzenini seçecek, onları ölçecek, sonuçları denetleyecek ve gerekiyorsa ayarlarda değişiklikler yapacaksınız.

G7 özellikleri, farklı yazıcıların çıktılarını için genel bir nötr görünüm oluşturmak için kullanılabilecek standart gri tonlama eğrilerini belirler G7 kalibrasyonu, belirli bir G7 hedefinden (P2P hedefi) alınan ölçüm verilerini kullanarak bir yazıcının renk çıktısını G7 özelliğine göre ayarlar. Fiery Color Profiler Suite baskıyı ve G7 kalibrasyonu için kullanılan farklı P2P hedeflerini ölçmeyi destekler. Desteklenen herhangi bir ölçüm cihazı ile ölçüm işlemini gerçekleştirebilirsiniz.

- **1** Ek düzeni penceresinde kullanmak istediğiniz Ek seti'ni seçin:
	- **•** P2P51 (yeni hedef, orijinalin revizyonu)
	- **•** P2P25Xa (orijinal hedef)
	- **•** P2P51 Rastgele
	- **•** P2P51 Rastgele 2-yukarı (kesme yaprağı toner baskıları için önerilir)

**Not:** Hedeflerde kullanılan gerçek değerler benzerdir, fakat yeni sürüm G7 özelliklerinin daha kesin bir sürümüdür.

**2** Yazdır'a tıklayın ve ek sayfasını ölçün.

<span id="page-10-0"></span>**3** G7 gri dengesi ölçüm sonuçları'nı gözden geçirin.

Bu G7 kalibrasyonu çalıştırması olduğundan sonuçların başarısız olması beklenir. Bu hedeften gelen ölçümler, G7 kalibrasyonu için gerekli olan NPDC eğrilerini hesaplamak için kullanılacaktır.

NPDC (Nötr Yazdırma Yoğunluk Eğrisi), CMY (kompozit) ve K (siyah) için ayrı görüntülenir. Gri dengesi a\*b\* şeklinde çizilir. Tabloda yeşil renk ile gösterilmesi için ağırlıklı ortalamanın 1,5'ten düşük olması gerekir.Yeşil renk ile gösterilmesi için ağırlıklı maksimum değerin 3'ten düşük olması gerekir.

**4** Düzeltme eğrisini görüntülemek ve düzeltme eğrilerinin oluşumuna uygulanan gelişmiş seçenekleri ortaya çıkarmak için Düzeltme seçenekleri'ne tıklayın.

Varsayılanları koruyabilir veya değiştirebilirsiniz.

- **5** NPDC eğrileri uygulanmış halde P2P ek sayfasını tekrar yazdırmak için Tamam seçeneğini tıklatın.
- **6** Ek sayfalarını ölçün ve G7 sonuçlarını görüntüleyin.
- **7** G7 sonucu başarılıysa (tüm sonuçlar yeşil renkte gösterilir), İleri'yi tıklatın. Sonuç başarısız olursa (kırmızı renkte vurgulanmış herhangi bir sonuç), işlemi tekrarlamak için Yinele 'ye tıklayın. G7 uyumluluğunu geçmek için iki veya üç yineleme yapılmasına sıkça rastlanır.

## **Bir kalibrasyon sayfası yazdırma**

Kalibrasyon sayfasını yazdırırken öncelikle kalibrasyon ayarını (renkli yazıcılar), kağıt kaynağı ve ölçüm yöntemini belirtin.

**Not:** Kalibrasyon sayfasını ölçmek için hazırlamak üzere spektrofotometreyi kalibre edin.

**•** Belirli bir iş için kalibrasyonu başlattığınızda, sadece işi yazdırmak için kullanılan kalibrasyon ayarı/ayarları gösterilir. Çoklu kalibrasyon ayarları genellikle karma ortam işleri tarafından kullanılır.

Önerilen kağıt ve seçilen kalibrasyon ayarıyla ilişkili son kalibrasyon ölçümünün tarihi ve saati görüntülenir. Hiçbir tarih veya saat verilmemişse Fiery serverögesi kalibre edilmemiştir (bu kalibrasyon ayarı için).

**•** Kağıt kaynağının kalibrasyon ayarı için uygun kağıt içerdiğinden emin olun. Kağıt kaynağı ayarı altında bir uyarı görünürse bunun nedeni kağıt kaynağının kalibrasyon ayarıyla eşleşmemesi olabilir. Farklı bir kalibrasyon ayarı veya farklı bir kağıt kaynağı seçebilirsiniz.

Kalibrasyon ayarlarının hiçbiri kağıtla mükemmel bir şekilde eşleşmiyorsa, kağıdınıza benzer kullanılabilir bir ayarla deneme yapmak isteyebilirsiniz. Kabul edilemez sonuçlar üretirse, kağıdınız için özel bir kalibrasyon ve profil oluşturmanız gerekir.

- **1** Aşağıdaki seçenekleri ayarlayın:
	- **•** Renkli yazıcılar için Şunun için kalibre et listesinden bir kalibrasyon ayarı seçin.
	- **•** Kağıt kaynağı listesinde istediğiniz kağıt kaynağını seçin.
	- **•** Ölçüm yöntemi listesinden bir yöntem seçin.

Kalibratör, EFI ES-3000 ve X-Rite i1Pro3 de dahil olmak üzere çeşitli spektrofotometre türlerini destekler.

Seçilen enstrüman kullanılarak kalibrasyon seçenekleri kalibrasyon için kullanılabilir ise Ayarlar düğmesi cihazın yanında görünür.

Diğer ölçüm cihazı türleri Fiery server ögesine bağlı yazıcı tarafından desteklenebilir.

<span id="page-11-0"></span>**2** Kalibrasyon sayfasını yazdırmak ve ölçüme devam etmek için Devam seçeneğine tıklayın.

# Bir kalibrasyon ayarı için renk çıktısı profili oluşturma

Renk çıktısı profili oluşturabilmek için Kalibratör ile aynı bilgisayarda Fiery Color Profiler Suite yüklü ve lisanslı olmalıdır. Özel bir kalibrasyon ayarı oluşturduğunuzda spektrofotometre, ölçüm yöntemi olarak otomatik olarak seçilir. ColorCal, bir kolorimetrik enstrüman kullanmadığından bir yöntem olarak kullanılamaz.

Özel bir kalibrasyon ayarı oluşturmak için Yönetici ayrıcalıklarına sahip olmanız gerekir.

Yeni bir kalibrasyon ayarı oluşturduktan sonra bunu bir çıktı profiliyle ilişkilendirin. Kağıdınıza bağlı olarak mevcut çıktı profiliyle kullanıldığında yeni bir kalibrasyon ayarı tatmin edici sonuçlar vermeyebilir. Sonuçlar tatmin edici değilse kağıdınıza bağlı olarak yeni, özel bir çıktı profili oluşturmanızı öneririz.

- **•** Mevcut bir profili seçerseniz, kağıdınıza en çok benzeyen kağıt için profili seçin. Kalibrasyon ayarıyla aynı ada sahip bu profilin bir kopyası oluşturulur ve profilin mevcut kalibrasyon hedefi kalibrasyon ölçümleri kullanılarak hesaplanan yeni bir hedefe (amaca) değiştirilir. Yeni kalibrasyon ayarı bu profille ilişkilidir.
- **•** Yeni ve özel bir çıktı profili oluşturursanız, bir profil oluşturma ölçüm sayfası yazdırılır. Fiery Color Profiler Suite'de Printer Profiler'ı kullanarak sayfayı ölçerseniz ve elde edilen profil Fiery server'ye alınır ve yeni kalibrasyon ayarınızla ilişkilendirilir.
- **1** Fiery server ögesinde bulunan profiller listesinden bir çıktı profili seçin.

Kalibratör çıktı profilini çoğaltır ve onu yeniden adlandırın.

**2** Test sayfası 'na tıklayın.

Kalibrasyon ayarının şu anda seçili olan çıktı profilinin bir kopyası ile ilişkilendirmeye karar vermenize veya yeni bir çıktı profili oluşturmanız gerekip gerekmediğine karar vermenize yardımcı olmak için bir test sayfası yazdırabilirsiniz.

**3** Fiery Color Profiler Suite bilgisayarınıza yüklüyse, Yeni profil oluştur'a tıklayabilir ve yeni, özel bir çıktı profili oluşturabilirsiniz.

# Ölçüm sonuçlarını görüntüleme

Bir kalibrasyon sayfasını ölçüme tabi tuttuktan veya ölçümleri aldıktan sonra ölçüm sonuçları uygulanmaya hazır hale gelir. Ölçüm verilerini uygulamak (kaydetmek), mevcut verilerin üzerine yazar. Renk verileri için, verileri uygulamadan önce onları kontrol etmek için ölçüm verilerini bir grafik içinde görüntüleyebilirsiniz.

Ölçüm sonuçları C, M, Y ve K için bir yoğunluk eğrileri seti olarak gösterilir. Karşılaştırmak için, kalibrasyon hedef verileri de aynı grafikte daha kalın bir yoğunluk eğrileri seti olarak gösterilir ve maksimum yoğunluk değerleri sayısal olarak karşılaştırılır.

**1** Kalibrasyon Yöneticisi 'nde bir kalibrasyon seçin veÖlçümleri görüntüle 'ye tıklayın.

- <span id="page-12-0"></span>**2** Eğrileri gizlemek veya göstermek için  $\equiv$ ilgili etiketin yanındaki simgeye tıklayın:
	- **•** Ölçülen Ölçülen yoğunluk eğrilerini gizler veya gösterir.
	- **•** Hedef Hedef yoğunluk eğrilerini gizler veya gösterir.
	- **•** Cyan, Magenta, Sarı veya Siyah Belirli bir renklendiriciye ait ölçülen ve hedef yoğunluk eğrilerini gizler veya gösterir.

**Not:** Fiery Color Profiler Suite yüklü ve lisanslıysa Kalibratör, G7 kalibrasyonu oluşturma seçeneği sunar. G7 kalibrasyonu ile G7 gri dengesine ulaşmak için aktarım eğrileri bir Fiery sunucusu kalibrasyon hedefi üzerine uygulanır. Kalibrasyon Yöneticisi geçici G7 aktarım eğrilerini değil temeldeki düzenli Fiery sunucusu kalibrasyon hedefini görüntüler. Benzer şekilde düzenli Fiery sunucu hedefleri için kalibre edilmiş duruma ulaşmak için kullanılan aktarım eğrileri de Kalibrasyon Yöneticisi tarafından görüntülenmez. Bu aktarım eğrileri geçicidir çünkü bunlar her bir yeniden kalibrasyon ile yeniden hesaplanır.

- **3** İsteğe bağlı: Mevcut kalibrasyon ayarının ölçüm verilerini kaydetmek için Ölçümü kaydet 'e tıklayın.
- **4** Bir test sayfasını yazdırmak için Test sayfası yazdır'a tıklayın.

Kalibrasyon ayarını mevcut bir çıktı profiliyle ilişkilendirme veya yeni bir çıktı profili oluşturup oluşturmamanız gerektiğine karar vermeye yardımcı olmak için bir test sayfası yazdırabilirsiniz.

**5** İsteğe bağlı: En son ölçümler ile üretilen sonuçlardan memnun değilseniz kalibrasyon verilerini sıfırlamak için Varsayılan ölçümlere sıfırla ögesine tıklayın. Bu eylemi gerçekleştirdiğinizde, son kalibratör ölçümleri seti silinir. Düğme yalnızca yeniden kalibrasyon gerçekleştirildiğinde görüntülenir.

## **Bir test sayfası yazdırma**

Renkli yazıcılarda en son kalibrasyon ölçümlerini ve kalibrasyon ayarı oluşturulduğunda kullanılan varsayılan ölçümleri gösteren isteğe bağlı bir ikinci kopyayı içeren bir test sayfası yazdırabilirsiniz.

- **1** Command WorkStation'de Sunucu > Cihaz merkezi'ne tıklayın.
- **2** Genel altındaAraçlar 'a ve sonraKalibratör 'e tıklayın.
- **3** Kalibratör'de Kalibrasyon Yöneticisi'ni açın.
- **4** Bir kalibrasyon seçin ve Ölçümleri görüntüle'ye tıklayın.
- **5** Test sayfası 'na tıklayın.
- **6** Bir kağıt kaynağı seçin ve Yazdır'atıklayın.

Kalibrasyonla uyumlu ortam içeren bir kağıt tepsisi seçtiğinizden emin olun.

## **Kalibratör test sayfası**

Test sayfası, geçerli kalibrasyonla ve varsayılan kalibrasyonla üretilen çıktıyı doğrulamanıza olanak sağlar. Varsayılan kalibrasyon, kalibrasyon ayarı oluşturulduğunda yakalanan ölçüm verileri kullanılarak yazdırılır.

Test sayfasında yer alan bazı görüntüler tatmin edici görünmüyorsa nedeni kalibrasyon ayarı ile ilişkili çıktı profilinin kağıt ve yazdırma ayarları için uygun olmaması olabilir.

# <span id="page-13-0"></span>Ölçüm verilerini gönder

Renkli yazıcılarda belirli bir kalibrasyon ayarı için ölçüm verilerini .cm0 dosyası olarak gönderebilirsiniz.

- **1** Ölçüm verilerini göndermek için aşağıdakilerden birini yapın:
	- **•** Kalibratör'de Kalibrasyon Yöneticisi'ni açın.
	- **•** Command WorkStation'de Sunucu > Cihaz merkezi'ne tıklayın. Genel altında Araçlar'a ve ardından Kalibratör'e tıklayın ve Kalibrasyon Yöneticisi'ni açın.
- **2** Kalibrasyon ayarını seçin ve Ölçümleri görüntüle'ye tıklayın.

Kalibrasyon sayfasını yeni kalibrasyon ayarı için başarıyla ölçtükten sonra Ölçümleri görüntüle seçeneğini de açabilirsiniz.

- **3** Ölçümleri gönder'e tıklayın.
- **4** Dosya konumuna göz atın, isterseniz dosya adını değiştirin ve Kaydet'e tıklayın.

# Ölçüm verilerini sıfırlama

Belirli bir kalibrasyon ayarı için ölçüm verilerini varsayılan verilere (fabrika varsayılan verileri ya da özel bir kalibrasyon ayarı için ilk ölçüm verileri) sıfırlayabilirsiniz. Geçerli ölçüm verileri zaten varsayılan verilerse bu seçenek kullanılamaz.

# **Renkli yazıcılar için ölçüm verilerini sıfırlama**

Renkli yazıcılar için bir veya daha fazla kalibrasyon ayarı olabilir.

- **1** Command WorkStation'de Sunucu > Cihaz merkezi'ne tıklayın.
- **2** Genel altındaAraçlar 'a ve sonraKalibratör 'e tıklayın.
- **3** Kalibratör'de Kalibrasyon Yöneticisi'ni açın.
- **4** Kalibrasyon ayarını seçin ve Ölçümleri görüntüleögesine tıklayın.
- **5** Varsayılan ölçümlere sıfırla ögesine tıklayın.
- **6** Onaylamak için Evet tuşuna basın.

# Kalibratör tercihleri

Tercihler penceresindeki ayarlar, kalibrasyon prosedürünü çeşitli açılardan etkiler. Kalibrasyon durumunu (son kullanma tarihi), kalibrasyon süre sınırını ve iş askıya alma işlemini ayarlayabilirsiniz.

<span id="page-14-0"></span>**Not:** Tercihleri değiştirmek için Yönetici ayrıcalıklarına sahip olmanız gerekir.

- **•** Command WorkStation'de Sunucu > Cihaz merkezi'ne tıklayın. Genel altındaAraçlar 'a ve sonrave sonra Kalibratör'e tıklayın.
- **•** Kalibratör penceresinde, sol alt köşede bulunan Ayarlar (dişli) simgesine tıklayın.

# **Kalibrasyon durumu (son kullanma tarihi)**

Bir kalibrasyon için bir süre sınırı belirlerseniz, eski kalibrasyon Command WorkStation'da durum mesajları gösterir ve bir işin askıya alınmasına neden olur.

Command WorkStation kalibrasyonun güncelliğinin sona ermek üzere olduğu son 30 dakika boyunca İş merkezinde iş için bir uyarı (sarı) görüntüler ve kalibrasyonun güncelliği sona erdiğinde hata (kırmızı) görüntüler.

İşin kalibrasyonu eskidiyse Fiery server yazdırmak için işi askıya alabilir. Askıya alınan iş yazdırılmaz, ancak askıya alındı durumundayken Yazdırma kuyruğunda kalır.

Kalibrasyon durumu iş yazdırılmak üzere gönderilmeden hemen önce kontrol edilir. Bir iş yazdırılırken kalibrasyonun güncelliği sona ererse, iş askıya alınmaz. Kalibrasyonun eskime olasılığını en aza indirmek için uzun bir işi yazdırmadan önce kalibre etmeniz gerekir.

Askıya alınan işi çift tıklatın ve aşağıdakilerden birini yapabilirsiniz:

- **•** İşin kalibrasyon ayarı/ayarları için Fiery server öğesini kalibre edin. Kalibrasyon ölçümlerini güncelledikten sonra askıya alınan işi seçin ve yazdırın.
- **•** Eskiyen ölçüm verilerini kullanarak işi yazdırmaya devam edin. Bu iş için çıktı tutarlılığı önemli değilse bu seçeneği belirleyin.

#### **Kalibrasyon sınırından etkilenen işlerin türü**

Kalibrasyonun çoğu iş için eski olup olmadığını Fiery server belirleyebilir. Bu işlerden bazıları:

- **•** Fiery PostScript yazıcı sürücüsü veya Fiery VUE kullanılarak bir uygulamadan gönderilen işler.
- **•** Alınan PDF ve TIFF işleri.
- **•** İşlenen işler (işlenen VPS ve VIPP işleri de dahil).

Kalibrasyonun eski olup olmadığını Fiery server belirleyemez ve bu nedenle türü aşağıdaki gibi olan işleri askıya alamaz:

- **•** PCL ve PJL işleri.
- **•** Fiery PostScript yazıcı sürücüsü veya Fiery VUE kullanmadan bir uygulamadan gönderilen işler. Bu işlenmemiş VPS ve VIPP işlerini de içerir.
- **•** Doğrudan bağlantı yoluyla gönderilen işler. Bu tür işler herhangi bir durumda askıya alınamaz.

Ayrıca Fiery server Zorla yazdırma komutu kullanılarak yazdırılan işlerin kalibrasyonunu kontrol etmeyin. Zorla yazdırma komutu, işin eşleşmemesinden dolayı askıya alınan işlerde kullanılabilir (iş için gereken kağıt veya sonlandırma mevcut değil). Bu tür işler yazdırmaya zorlandığından kalibrasyon için kontrol edilmez.

#### <span id="page-15-0"></span>**Kalibrasyon süre sınırını ve işi askıya almayı belirleme**

Kalibrasyon süre sınırını belirleyebilir ve kalibrasyon güncelliğini kaybettiyse Command Workstation'ın işi askıya almasına ilişkin seçenekleri belirleyebilirsiniz.

- **•** Kalibrasyon tercihleri iletişim kutusunu açmak için aşağıdakilerden birini yapın:
	- **•** Sona erme zamanını ayarlamak için İş merkezinde sınırı ve görüntü durumunu ayarla öğesini seçin ve bir zaman aralığı belirtin (1-23 saat veya 1-200 gün).
	- **•** İşi askıya alma işlemini etkinleştirmek için Kalibrasyon süresi dolduğunda yazdırmayı askıya al seçeneğini tıklatın.

# Kalibrasyon ayarları

Fiery server renkli yazdırmayı destekliyorsa bir veya daha fazla kalibrasyon ayarına erişebilirsiniz. Tipik olarak kalibrasyon ayarları ve çıktı profilleri belirli kağıt ve yazdırma koşulları için uygundur. Kalibrasyon ayarı birden fazla çıktı profiliyle ilişkilendirilebilir.

Belirli bir çıktı profiliyle hangi kalibrasyon ayarının ilişkilendirildiğini öğrenmek için Command WorkStation'da profil ayarlarını kontrol edin.

## **Kalibrasyon ayarının ölçüm verilerini görüntüleme**

Belirli bir kalibrasyon ayarı için kalibrasyon gerçekleştirdiğinizde ölçüm verileri kaydedilir. Ölçüm verileri kalibrasyon hedefi verilerini içeren bir grafikte görüntülenebilir, böylece ölçülen yazıcının kalibrasyon hedefine ne kadar yakın eşleştiğini görebilirsiniz.

- **1** Command WorkStation'de Sunucu > Cihaz merkezi'ne tıklayın.
- **2** Genel altındaAraçlar 'a ve sonraKalibratör 'e tıklayın.
- **3** Kalibratör'de Kalibrasyon Yöneticisi'ni açın.
- **4** Seçmek için kalibrasyon ayarına tıklayın.
- **5** Ölçümleri görüntüle 'ye tıklayın.

## **Kalibrasyon hedefini düzenleme**

Belirli bir kalibrasyon ayarıyla ilişkili kalibrasyon hedefinin maksimum yoğunlukları (D-Maks değerleri), kalibrasyon ayarı oluşturduğunuzda düzenlenebilirdir. Her bir renklendirici için (C, M, Y ve K), yeni bir değer yazabilir veya bir dosyadan kalibrasyon hedefini alabilirsiniz.

Düzenlenen hedef veriler, geçerli ölçüm verilerini uyguladığınızda bu kalibrasyon ayarıyla ilişkili hedef verilerin yerini alır.

<span id="page-16-0"></span>Bu Fiery sunucuda kullanmak istediğiniz başka bir Fiery sunucudan mevcut bir profil ve kalibrasyon hedefiniz varsa, hedef verileri bir dosyadan alın. Ancak en iyi sonuçları elde etmek için özellikle bu Fiery sunucu ve yazıcı için oluşturulmuş profilleri ve kalibrasyon verilerini kullanın.

Maksimum yoğunluk değerlerini düzenleyebilseniz bile bunu dikkatli yapmanızı öneririz. Kalibrasyon hedefi kalibrasyon için ideal değerleri temsil eder ve gereksiz yere değiştirilmemelidir.

- **1** Kalibrasyon sayfasını yeni kalibrasyon ayarı için başarıyla ölçtükten sonra Ölçümleri görüntüleögesine tıklayın.
- **2** Şunlardan birini yapın:
	- **•** Hedef altında D-Maks değerleri için yeni değerleri yazın.
	- **•** Hedefi Al'a tıklayın, dosya konumuna göz atın, dosyayı seçin ve Aç'a tıklayın.

Yalnızca tekdüze ölçümleri içeren dosyalar alınan hedefler olarak kabul edilir.

**3** Kalibrasyon ayarını oluşturmaya devam edin.

# Yeniden kalibre etme

Fiery server için kalibrasyon verilerini aldıktan sonra istediğiniz zaman yeniden kalibre edebilirsiniz. Bu kalibrasyon gerçekleştirildiğinde, mevcut kalibrasyon Fiery server için oluşturulan renk değerlendirmesi ile eşleşecek şekilde güncellenir.

- **1** Kalibratör Başlat.
- **2** Kalibratör Fiery Color Profiler Suite'den başlatılmışsa, Görev seç penceresinde Fiery sunucusu seçin'e tıklayın ve listeden Fiery server öğesini seçin. Fiery server listede değilse, IP adresini, DNS adını veya arama özelliğini kullanarak eklemek için artı işaretine tıklayın.
- **3** Aşağıdaki görevlerden birini seçin:
	- **•** Yeniden kalibre et: Seçilen kalibrasyon ayarını kullanarak kalibrasyonu güncelleyin.
	- **•** Kalibrasyon oluştur: Fiery server'da yeni bir yazdırma koşulu veya renk davranışı oluşturmak için yeni bir kalibrasyon ve profil oluşturun.
- **4** İleri'ye tıklayın.

## **Sunucu için kalibrasyonu güncelleme**

Yeniden kalibrasyon işlemini gerçekleştirmek için işe önceden kaydedilmiş kalibrasyon verileriyle başlayın.

**1** Listeden mevcut bir kalibrasyon seti seçin.

Seçmiş olduğunuz kalibrasyona göre renk modu görüntülenir. Renk modu görüntülenmezse, kalibre ettiğiniz yazıcıda desteklenmez.

Gösterilen yorumlar kalibrasyonun oluşturulduğu anda eklenen yorumlardır.

**2** İleri 'ye tıklayın.

# <span id="page-17-0"></span>**Ölçüm için bir kalibrasyon sayfası yazdırma**

Yeniden kalibrasyon için kalibrasyon sayfasını yazdırırken ölçüm yöntemini, ek setini ve kağıt kaynağını belirtin.

**Not:** Kalibrasyon sayfasını ölçmek amacıyla hazırlamak üzere spektrofotometreyi kalibre edin.

- **1** Ek düzeni penceresinde aşağıdaki seçenekleri belirleyin:
	- **•** Ölçüm yöntemi listesinden bir ölçüm enstrümanı seçin.
	- **•** Ek seti listesinde bir ek seti seçin.
	- **•** Paper kaynağı listesinden istediğiniz kağıt kaynağını seçin.

**Not:** Kağıt kaynağının kalibrasyon ayarı için uygun kağıdı içerdiğinden emin olun. Kağıt kaynağı ayarı altında bir uyarı görünürse bunun nedeni kağıt kaynağının kalibrasyon ayarıyla eşleşmemesi olabilir. Farklı bir kalibrasyon ayarı veya farklı bir kağıt kaynağı seçebilirsiniz.

**2** İleri 'ye tıklayın ve ölçmeye devam edin.

Kalibrasyon sayfasını ölçmek için ekrandaki talimatları izleyin.

#### **Kalibrasyon sonuçlarını görüntüleme**

Yeni bir kalibrasyon, her bir yeniden kalibrasyon işleminin sonunda elde edilmek istenen ve "hedef" olarak tanımlanan bir renk durumu referansını verir.

Hedef, kısa bir süre önce tanımladığınız yazdırma koşullarıyla (ortam, çözünürlük, noktalı resim vb.) uygun şekilde kalibre edildiğinde yazıcınızdan beklenen renk yanıtıdır. Yazıcınızın renk yönetiminin düzgün yapılabilmesi için kalibre edilen bu duruma göre üretilen renk uzayını tanımlayan bir çıktı profilinin sunucu tarafından kullanılması gerekir. Kalibrasyon sonucundan memnun değilseniz önceki adımları gözden geçirin.

Yeniden kalibrasyon işlemini gerçekleştirirken elde edilen sonuçların, belirlenen kalibrasyon seti için yazıcınızın hala orijinal değerlendirme kriterini sağlayıp sağlamadığını doğrulamasını istersiniz.

**Not:** Dosyadan yük ölçümlerini kullandığınızda daha az seçenek sunulur.

- **1** Yazdırmayı test et 'e tıklayın. Kalibrasyon ayarını kullanmanıza veya yeni bir tane oluşturmaya yardımcı olmak için bir test sayfası yazdırabilirsiniz.
- **2** İsteğe bağlı: Varsayılan ölçümleri kullanarak karşılaştırma amaçlı bir test yazdırma baskısı yazdırmak için Yazdırmayı test et düğmesine basın ve Varsayılan kalibrasyonla seçimini yapın.
- **3** Şunlardan birini yapın:
	- **•** Kalibrasyon ayarlarını kaydetmek için Uygula ve kapat 'a tıklayın.
	- **•** Yeniden kalibrasyonu iptal etmek için İptal 'e tıklayın. Bu eylemi gerçekleştirdiğinizde kalibrasyon ayarları güncellenmez.

# <span id="page-18-0"></span>Kalibrasyon Yöneticisi

Kalibrasyon Yöneticisi, kalibrasyon ayarlarını görüntülemenizi ve silmenizi sağlar. Ayrıca, kalibrasyonlara ayrı ayrı açıklamalar eklenip silinebilir.

Genellikle kalibrasyon ayarları ve çıktı profilleri, belli kağıt ve yazdırma koşulları için uygundur. Bir kalibrasyon ayarı birden fazla çıktı profiliyle ilişkilendirilebilir.

Pencerenin sol alt köşesindeki  $\Xi$ simgesine tıklayarak Kalibratör'den Kalibrasyon Yöneticisi'ni açın. Pencerede seçilen sunucu için tüm kalibrasyonlar görüntülenir. Aşağıdaki kategoriler gösterilir:

- **•** Kalibrasyon ayarları: Sunucu için tamamlanan kalibrasyonlar ada göre listelenir.
- **•** Son kalibrasyon: Son kalibrasyon zamanı.

Listede seçtiğiniz kalibrasyon için birçok eylem gerçekleştirebilirsiniz. Tüm kalibrasyonlar için eylemlerin tümü kullanılamaz. Bir eylem kullanılamıyorsa gri renklidir. Eylemler aşağıda belirtilmiştir:

- **•** Düzenle özel bir kalibrasyon ayarına ait temel bilgileri düzenleyebileceğiniz bir pencere açar.
- **•** Ölçümleri görüntüle vurgulanan kalibrasyon hakkında daha ayrıntılı bilgi veren bir pencere açar.

Bu pencerede görüntülenen bilgiler, ölçüm alanı tarafından belirlenir.

**•** Sil seçilen kalibrasyon setini kaldırır.

Operatör onayı alındıktan sonra bu kalibrasyona dayalı profiller de silinir. Düz kağıt gibi fabrika kalibrasyon setleri silinemez.

## **Kalibrasyon ayarını düzenleme**

Özel bir kalibrasyon ayarına ait temel bilgileri düzenleyebilirsiniz. Fabrika tarafından sağlanan bir kalibrasyon ayarını düzenleyemezsiniz.

Özel bir kalibrasyon ayarını düzenlemek için Yönetici ayrıcalıklarına sahip olmanız gerekir.

Kalibrasyon ayarıyla birlikte kaydedilen tüm ölçüm verileri geçerliliğini kaybedeceğinden İş özellikleri (yazdırma ayarları) düzenlenemez. Bir kalibrasyon ayarına ait iş özelliklerini düzenlemek için, mevcut ayarı baz alarak yeni bir kalibrasyon ayarı oluşturun.

- **1** Kalibrasyon Yöneticisi içinde, listeden kalibrasyon ayarını seçin ve Düzenle'ye tıklayın.
- **2** Aşağıdaki ayarları belirtin:
	- **•** Ad Kağıdın adını, ağırlığını ve türünü açıklayan bir ad girin ve ayrıca diğer belirli yazdırma koşullarını da belirtin (örneğin noktalı resim veya parlaklık ayarları). Bu ad en fazla 70 karakter uzunluğunda olabilir.
	- **•** Açıklamalar (İsteğe bağlı) Ek açıklayıcı bilgiler girin. Bu bilgiler, Fiery server ögesindeki kalibrasyon ayarları listesinde görünür.

# <span id="page-19-0"></span>**Ölçüm sonuçlarını görüntüleme**

Bir kalibrasyon sayfasını ölçüme tabi tuttuktan veya ölçümleri aldıktan sonra ölçüm sonuçları uygulanmaya hazır hale gelir. Ölçüm verilerini uygulamak (kaydetmek), mevcut verilerin üzerine yazar. Renk verileri için, verileri uygulamadan önce onları kontrol etmek için ölçüm verilerini bir grafik içinde görüntüleyebilirsiniz.

Ölçüm sonuçları C, M, Y ve K için bir yoğunluk eğrileri seti olarak gösterilir. Karşılaştırmak için, kalibrasyon hedef verileri de aynı grafikte daha kalın bir yoğunluk eğrileri seti olarak gösterilir ve maksimum yoğunluk değerleri sayısal olarak karşılaştırılır.

- **1** Kalibrasyon Yöneticisi 'nde bir kalibrasyon seçin veÖlçümleri görüntüle 'ye tıklayın.
- **2** Eğrileri gizlemek veya göstermek için  $\sqrt{e}$  ilgili etiketin yanındaki simgeye tıklayın:
	- **•** Ölçülen Ölçülen yoğunluk eğrilerini gizler veya gösterir.
	- **•** Hedef Hedef yoğunluk eğrilerini gizler veya gösterir.
	- **•** Cyan, Magenta, Sarı veya Siyah Belirli bir renklendiriciye ait ölçülen ve hedef yoğunluk eğrilerini gizler veya gösterir.

**Not:** Fiery Color Profiler Suite yüklü ve lisanslıysa Kalibratör, G7 kalibrasyonu oluşturma seçeneği sunar. G7 kalibrasyonu ile G7 gri dengesine ulaşmak için aktarım eğrileri bir Fiery sunucusu kalibrasyon hedefi üzerine uygulanır. Kalibrasyon Yöneticisi geçici G7 aktarım eğrilerini değil temeldeki düzenli Fiery sunucusu kalibrasyon hedefini görüntüler. Benzer şekilde düzenli Fiery sunucu hedefleri için kalibre edilmiş duruma ulaşmak için kullanılan aktarım eğrileri de Kalibrasyon Yöneticisi tarafından görüntülenmez. Bu aktarım eğrileri geçicidir çünkü bunlar her bir yeniden kalibrasyon ile yeniden hesaplanır.

- **3** İsteğe bağlı: Mevcut kalibrasyon ayarının ölçüm verilerini kaydetmek için Ölçümü kaydet 'e tıklayın.
- **4** Bir test sayfasını yazdırmak için Test sayfası yazdır'a tıklayın.

Kalibrasyon ayarını mevcut bir çıktı profiliyle ilişkilendirme veya yeni bir çıktı profili oluşturup oluşturmamanız gerektiğine karar vermeye yardımcı olmak için bir test sayfası yazdırabilirsiniz.

**5** İsteğe bağlı: En son ölçümler ile üretilen sonuçlardan memnun değilseniz kalibrasyon verilerini sıfırlamak için Varsayılan ölçümlere sıfırla ögesine tıklayın. Bu eylemi gerçekleştirdiğinizde, son kalibratör ölçümleri seti silinir. Düğme yalnızca yeniden kalibrasyon gerçekleştirildiğinde görüntülenir.

# <span id="page-20-0"></span>L\*a\*b\* tabanlı kalibrasyon iş akışı

Fiery server ögesini kalibre ettiğinizde aşağıdaki görevleri yaparsınız.

**•** Belirli bir düzende çeşitli renklerde ekler içeren bir kalibrasyon sayfası yazdırın. Baskının mevcut çıktısını ölçmek için bu sayfayı kullanırsınız.

Baskının çıktısı zaman ve kullanım ile değişir. En güncel veri için her zaman yeni yazdırılan kalibrasyon sayfasını ölçün.

- **•** Desteklenen bir ölçüm enstrümanı kullanarak kalibrasyon sayfasındaki eklerin renk değerlerini ölçün.
- **•** Ölçümleri uygulayın.

Ölçüm verileri, belirli kalibrasyon ayarıyla kaydedilir. Kalibrasyon ayarıyla bir işi yazdırdığınızda ölçüm verileri istenen çıktıyı (kalibrasyon hedefi) üretmek için gerekli olan kalibrasyon ayarını hesaplamak için kullanılır.

# Görev seç

Yeni bir kalibrasyon ayarı oluşturmak veya Fiery server için mevcut olanı güncellemek amacıyla Kalibratör'ü başlatın.

- **1** Kalibratörü başlatın.
- **2** Kalibratör Fiery Color Profiler Suite ögesinden başlatıldıysa Görev seç penceresinde Fiery sunucusu seç seçeneğine tıklayın ve listeden Fiery server ögesini seçin. Fiery server listede değilse, IP adresini, DNS adını veya arama özelliğini kullanarak eklemek için artı işaretine tıklayın.
- **3** Aşağıdaki görevlerden birini seçin:
	- **•** Yeniden kalibre et: Seçilen kalibrasyon ayarını kullanarak bir kalibrasyonu güncelleyin.
	- **•** Kalibrasyon oluştur: Fiery server ögesinde yeni bir renkli yazdırma koşulu tanımlamak için yeni bir kalibrasyon ve profil oluşturun.
- **4** İleri'ye tıklayın.

**Not:** Seçilen görevin tamamlanması için gereken adım sayısı bağlı yazıcıya göre değişir. Yazıcı modelinizde bazı ayarlar veya seçenekler kullanılamayabilir.

## **Kalibratör tercihlerini ayarlama**

Command WorkStation içinden açıldığında Kalibratör içinde seçilen Fiery server için genel tercihleri ayarlayabilirsiniz.

**1** Kalibratör penceresinde Kalibratör ayarları penceresini açmak için sol alt köşede bulunan dişli simgesine tıklayın.

<span id="page-21-0"></span>**2** Yazıcı Özellikleri görüntülenirse seçimlerinizi yapın.

Yazıcı özellikleri altında gösterilen seçenekler, bağlı Fiery server Fiery server ögesine bağlıdır.

- **3** Kalibrasyon Durumu için aşağıdakileri belirleyin:
	- **•** Yeni bir kalibrasyonun gerekli olacağı gün veya saat sayısını belirtin. Kalibrasyon durumu İş merkezi'nde görüntülenir.

Belirttiğiniz numara, yazdırdığınız işlerin türüne, yazıcının kararlılığına ve ortamına bağlıdır. Fiery server rengin kritik olduğu uygulamalar için kullanılıyorsa, günde bir defa veya daha sık bir zaman seçin. Fiery server, e-postalar gibi temel belgeleri yazdırmak için kullanılıyorsa daha az sıklıkta kalibre etmeyi seçebilirsiniz.

- **•** Yeni bir kalibrasyon tamamlanana dek işlerin yazdırılmasını önlemek için Kalibrasyon süresi dolduğunda yazdırmayı askıya al seçimini yapın.
- **4** Tercih ayarlarını orijinal varsayılanlara sıfırlamak için Fabrika varsayılanları'na tıklayın.
- **5** Tercih ayarlarını kaydetmek için Kaydet'e tıklayın.

# Sunucu için kalibrasyon oluşturma

Kalibrasyon oluşturmak için bir ad ve gerekli diğer ayrıntıları girin. Gerekli bilgiler kalibre ettiğiniz Fiery sunucusuna ve yazıcısına bağlıdır. Örneğin, renk modu alanını veya G7 gri dengesi onay kutusunu göremeyebilirsiniz.

**1** İstediğiniz bir kalibrasyon adı girin.

**Not:** Kalibrasyon adı her bir sunucuya özel olmalıdır. Yazdığınız ad, sunucudaki bir kalibrasyon seti veya profil tarafından halihazırda kullanılmamalıdır.

**2** İsteğe bağlı: G7 gri dengesi kalibrasyon hedefi onay kutusunu işaretleyin.

G7 kalibrasyonu, belirli bir G7 hedefinden alınan ölçüm verilerini (ek sayfası) kullanarak bir yazıcının renk çıktısını G7 özelliğine göre ayarlar.

**Not:** G7 gri dengesi kalibrasyonunu kullanmak için Fiery Color Profiler Suite'in kurulu ve lisanslı olması gerekir. Aksi takdirde bu seçenek grileştirilmiştir.

**3** İsteğe bağlı: Yorumlar alanında ortam adı, ortam türü, özel ayarlar veya talimatlar gibi kalibrasyonla ilgili ayrıntılı bilgileri girin.

**Not:** Bir kalibrasyon seti oluştururken not alınan alana ortam türü, kullanılan yazıcı ve yeniden kalibrasyon yapmanız gerekirse gerekli herhangi bir özel talimatı yazmanızı öneririz.

- **4** İsteğe bağlı: İleri düğmesi yanında bulunan aşağı oku seçin ve yazdırma ve ölçüm iş akışlarını atlamanızı sağlaması için Ölçümleri dosyadan yükle seçimini yapın. Bu seçenek, yazıcısı için zaten ölçümleri olan uzman kullanıcılar için ayrılmıştır. Gerçek yazıcınızı her zaman yazdırmanız ve ölçmeniz tavsiye edilir.
- **5** İleri'ye tıklayın.

# <span id="page-22-0"></span>**Kanala göre mürekkep sınırı için ölçüm alma**

Kalibrasyon için alınan ölçümler, her bir kanal için geçerli bir mürekkep sınırı önerir. Kanala göre mürekkep sınırı için ek sayfaları ölçün.

- **1** Aşağıdakilerden birini seçin:
	- **•** Ölçüm grafiğini yazdır

Görsel denetleme için ölçüm eklerini yazdırmak amacıyla Görsel grafiği dahil et'i seçin.

Bunu seçerseniz ek sayfaları yazdırmak ve onları ölçmek için çevrimiçi talimatları izleyin.

**•** Dosyadan ölçümleri al

**Not:** Dosyadan ölçümleri almak, testler ve tanıtımlar için çok kullanışlıdır. Bu yöntem aksi durumlarda genellikle önerilmez. En iyi sonuçlar, tüm kalibrasyon oluşturma adımları için ölçüm sayfaları yazdırılıp tek bir seferde ölçüldüğünde elde edilir.

Aşağıdakileri dikkate alın:

- **•** Ölçüm dosyasının kaydedilmesinden bu yana yazıcının yanıtı değişmiş olabilir.
- **•** Ölçüm dosyaları, ölçüm sayfalarının nasıl yazdırıldığına dair bilgi içermez. Varsayılan iş özellikleri dikkate alınır.

Bunu seçtiğinizde otomatik olarak ölçüm dosyalarının saklandığı konuma gidersiniz.

Bunu seçerseniz ölçümler sonraki pencerede gösterilir.

**2** İleri'ye tıklayın.

İlk adımda Ölçüm grafiğini yazdır'ı seçtiyseniz, FieryMeasure'ın Düzeltme eki düzeni penceresi gösterilir. Düzeltme eki düzeni penceresinden enstrümanı ve grafik boyutunu seçin. Devam etmek için Yazdır'a tıklayın.

#### **Kanala göre mürekkep sınırı ayarlama**

Kanala göre mürekkep sınırı için verilen ek sayfa ölçümünü başarılı bir şekilde gerçekleştirdikten sonra sonuçlar görüntülenir ve bazı ayarlamalar yapmanız mümkündür.

Her bir kanal için mürekkep sınırı görüntülenir.

Kaydırıcıyı görüntülemek için her bir kanal adının yanında bulunan oka tıklayın. Mürekkep sınırını değiştirmek istiyorsanız kaydırıcıyı hareket ettirin.

Doğrusallaştırma ölçümü için İleri seçeneğine tıklayın.

## **Doğrusallaştırma için ölçüm alma**

Ölçüm için bir ek sayfası yazdırabilir veya en son kalibrasyon ölçümlerini içe aktarabilirsiniz. Bu ölçümler, yazıcınızın mevcut performansını doğru bir şekilde göstermelidir.

- <span id="page-23-0"></span>**1** Aşağıdakilerden birini seçin:
	- **•** Ölçüm grafiğini yazdır

Görsel denetleme için ölçüm eklerini yazdırmak amacıyla Görsel grafiği dahil et'i seçin.

Bunu seçerseniz ek sayfaları yazdırmak ve onları ölçmek için çevrimiçi talimatları izleyin.

**•** Dosyadan ölçümleri al

**Not:** Dosyadan ölçümleri almak, testler ve tanıtımlar için çok kullanışlıdır. Bu yöntem aksi durumlarda genellikle önerilmez. En iyi sonuçlar, tüm kalibrasyon oluşturma adımları için ölçüm sayfaları yazdırılıp tek bir seferde ölçüldüğünde elde edilir.

Aşağıdakileri dikkate alın:

- **•** Ölçüm dosyasının kaydedilmesinden bu yana yazıcının yanıtı değişmiş olabilir.
- **•** Ölçüm dosyaları, ölçüm sayfalarının nasıl yazdırıldığına dair bilgi içermez. Varsayılan iş özellikleri dikkate alınır.

Bunu seçtiğinizde otomatik olarak ölçüm dosyalarının saklandığı konuma gidersiniz.

Bunu seçerseniz ölçümler sonraki pencerede gösterilir.

**2** İleri'ye tıklayın.

İlk adımda Ölçüm grafiğini yazdır'ı seçtiyseniz, FieryMeasure'ın Düzeltme eki düzeni penceresi gösterilir. Düzeltme eki düzeni penceresinden enstrümanı ve grafik boyutunu seçin. Devam etmek için Yazdır'a tıklayın.

**Not:** Yeniden kalibrasyon işlemini gerçekleştirirken, aynı ortam türünü veya kalibrasyonu gerçekleştirmek için kullanılan ortam türüne çok benzeyen bir ortam türünü barındıran kaynak bir kaset seçtiğinizden emin olun. Ayarları Renk ve Görüntü sekmelerinden değiştirmeyin çünkü bu ayarlar kalibrasyon yazılımı tarafından otomatik olarak yapılır.

## **Toplam mürekkep sınırı için ölçüm alma**

Toplam mürekkep sınırı ölçümü, yazıcının ortam için gerekenden fazla mürekkep kullanmadığından ve hedeflenen işler için çok fazla mürekkep kullanılmadığından emin olunmasına yardımcı olur.

- **1** Toplam mürekkep sınırını belirlemek için aşağıdakilerden birini seçin:
	- **•** Ölçüm grafiğini yazdır

Gösterilen Başlangıç mürekkep sınırı, yazıcınız için önerilen varsayılan değerdir. Önerilen değerin üzerine yazmak için yeni bir değer girebilir ve ardından grafiği yazdırabilirsiniz. Yazdırmak üzere olduğunuz bu grafik, bu değerden daha fazla mürekkep kullanımını belirten ekleri içermez.

Görsel denetleme için ölçüm eklerini yazdırmak amacıyla Görsel grafiği dahil et'i seçin.

Bunu seçmeniz halinde ek sayfaları yazdırmak, onları ölçüme tabi tutmak ve sistemin gerçek ortam türünüz için en iyi değeri önermesini sağlamak amacıyla çevrimiçi talimatları izleyin. Seçilen ek ölçüm cihazı için geçerli ayarları değiştirebilir ve ek sayfaları yazdırmadan önce grafik için özel bir sayfa boyutu belirleyebilirsiniz.

**•** Sayısal değeri gir

Gösterilen değer, yazıcınız için ek ölçümlerin gerekmediği, önerilen varsayılan değerdir. Bu değer, sahip olduğunuz belli bir ortam için en iyi hale getirilmemiştir. Çok yüksek ayarlanırsa, ortamınızda fazla mürekkep kullanımıyla ilgili sorunlar görülebilir. Çok düşük ayarlanırsa, belirlenen ortam için yazıcınızın gamutunu sınırlandırmış olursunuz.

**•** Dosyadan ölçümleri al

**Not:** Dosyadan ölçümleri almak, testler ve tanıtımlar için çok kullanışlıdır. Bu yöntem aksi durumlarda genellikle önerilmez. En iyi sonuçlar, tüm kalibrasyon oluşturma adımları için ölçüm sayfaları yazdırılıp tek bir seferde ölçüldüğünde elde edilir.

Aşağıdakileri dikkate alın:

- **•** Ölçüm dosyasının kaydedilmesinden bu yana yazıcının yanıtı değişmiş olabilir.
- **•** Ölçüm dosyaları, ölçüm sayfalarının nasıl yazdırıldığına dair bilgi içermez. Varsayılan iş özellikleri dikkate alınır.

Bunu seçerseniz değer, daha önce kaydedilen ölçüm verilerinden yüklenmektedir.

Bunu seçerseniz, renk değerlendirmesi için ölçümün alınmasına geçin.

**2** İleri'ye tıklayın.

İlk adımda Ölçüm grafiğini yazdır'ı seçtiyseniz, FieryMeasure'ın Düzeltme eki düzeni penceresi gösterilir. Düzeltme eki düzeni penceresinden enstrümanı ve grafik boyutunu seçin. Devam etmek için Yazdır'a tıklayın.

#### **Toplam mürekkep sınırını belirleme**

Toplam mürekkep sınırı için verilen ek sayfa ölçümünü başarılı bir şekilde gerçekleştirdikten sonra sonuçlar görüntülenir ve bazı ayarlamalar yapmanız mümkündür.

#### <span id="page-25-0"></span>**1** Aşağıdakilerden birini seçin:

**•** Ölçülen değeri kullan

Gösterilen değer, yazıcınız için önerilen değerdir. Bu değer, en son ölçümlerinize göre hesaplanmaktadır.

**•** Sayısal değeri gir

Gösterilen değer, yazıcınız için ek ölçümlerin gerekmediği önerilen değerdir. Önerilen değeri kullanmamaya karar verirseniz, tercih ettiğiniz sayısal bir değeri girebilirsiniz.

**•** Yazdırılan görsel grafikten değer seç

Bu seçenek yalnızca ölçüm grafiğini yazdırırken Görsel grafiği dahil et'i seçtiyseniz görüntülenir. Gösterilen değer, grafikteki belli bir sütun numarasına göre yazıcınız için önerilen değerdir. Önerilen değeri kullanmamaya karar verirseniz tercih ettiğiniz bir sütun numarasını seçebilirsiniz. Yazdırılan görsel grafik, ölçümlerin tek başına algılayamama sorunlarını gösterebilir. Örneğin, çok fazla kullanılması halinde mürekkep, ortamdan sızabilir. Bu durumda, önerilenden daha düşük bir değer kullanmak isteyebilirsiniz.

**2** İleri'ye tıklayın.

# **G7 gri dengesi için ölçüm alma**

Ölçüm için bir ek sayfası yazdırabilir veya en son kalibrasyon ölçümlerini içe aktarabilirsiniz. Bu ölçümler, yazıcınızın mevcut performansını doğru bir şekilde göstermelidir.

- **1** Aşağıdakilerden birini seçin:
	- **•** Ölçüm grafiğini yazdır

Bunu seçerseniz ek sayfaları yazdırmak ve onları ölçmek için çevrimiçi talimatları izleyin.

**•** Dosyadan ölçümleri al

**Not:** Dosyadan ölçümleri almak, testler ve tanıtımlar için çok kullanışlıdır. Bu yöntem aksi durumlarda genellikle önerilmez. En iyi sonuçlar, tüm kalibrasyon oluşturma adımları için ölçüm sayfaları yazdırılıp tek bir seferde ölçüldüğünde elde edilir.

Aşağıdakileri dikkate alın:

- **•** Ölçüm dosyasının kaydedilmesinden bu yana yazıcının yanıtı değişmiş olabilir.
- **•** Ölçüm dosyaları, ölçüm sayfalarının nasıl yazdırıldığına dair bilgi içermez. Varsayılan iş özellikleri dikkate alınır.

Bunu seçtiğinizde otomatik olarak ölçüm dosyalarının saklandığı konuma gidersiniz.

Bunu seçerseniz ölçümler sonraki pencerede gösterilir.

**2** İleri'ye tıklayın.

İlk adımda Ölçüm grafiğini yazdır'ı seçtiyseniz, FieryMeasure'ın Düzeltme eki düzeni penceresi gösterilir. Düzeltme eki düzeni penceresinde enstrümanı, G7 hedeflerinden birini ve grafik boyutunu seçin. Devam etmek için Yazdır'a tıklayın.

#### **G7 gri dengesi ölçüm özeti**

G7 gri dengesi ölçüm özetini görüntüleyin.

**1** G7 gri dengesi ölçüm özetini gözden geçirin.

NPDC (Nötr Yazdırma Yoğunluk Eğrisi), CMY (kompozit) ve K (siyah) için ayrı görüntülenir. Gri dengesi a\*b\* şeklinde çizilir. Tabloda yeşil renk ile gösterilmesi için ağırlıklı ortalamanın 1,5'ten düşük olması gerekir. Yeşil renk ile gösterilmesi için ağırlıklı maksimum değerin 3'ten düşük olması gerekir.

- **2** Düzeltme eğrisini görüntülemek ve düzeltme eğrilerinin oluşumuna uygulanan gelişmiş seçenekleri ortaya çıkarmak için Düzeltme seçenekleri'ne tıklayın. Varsayılanları koruyabilir veya değiştirebilirsiniz.
- **3** İlk ölçümlerinizi çıkarmak için Geri'ye tıklayın.
- **4** İşlemi tekrarlamak için Yinele'ye tıklayın.

#### **Düzeltme Seçenekleri**

Çıktı düzeltme eğrisini gözden geçirin.

- **1** Çeşitli düzeltme seçenekleri ayarlayabilirsiniz.
	- **•** Gri dengesini soldur: Soldurma ayarı değeri üzerinde G7 NPDC düzeltme eğrileri tarafından uygulanan gri denge düzeltmesini azaltır.
	- **•** Ton ayarını soldur: Soldurma ayarı değeri üzerinde G7 NPDC düzeltme eğrileri tarafından uygulanan ton ayarlarını azaltır.
	- **•** Ayar değerini soldur: Belirlenen yüzdelik nokta değeri üzerinde ton ve/veya gri denge ayarını azaltır.
	- **•** Düzeltme ekle: Gürültülü veya düzensiz kalibrasyon verileri için kalibrasyon eğrilerini düzeltir.
- **2** Değişiklikleri kabul etmek için TAMAM'ı veya varsayılan değerlere dönmek için Varsayılan'ı seçin.

#### **G7 gri dengesi ölçüm sonuçları**

G7 gri dengesi ölçüm sonuçlarını görüntüleyin.

**1** G7 gri dengesi ölçüm sonuçlarını gözden geçirin.

NPDC (Nötr Yazdırma Yoğunluk Eğrisi), CMY (kompozit) ve K (siyah) için ayrı görüntülenir. Gri dengesi a\*b\* şeklinde çizilir. Tabloda yeşil renk ile gösterilmesi için ağırlıklı ortalamanın 1,5'ten düşük olması gerekir. Yeşil renk ile gösterilmesi için ağırlıklı maksimum değerin 3'ten düşük olması gerekir.

- **2** Düzeltme eğrisini görüntülemek ve düzeltme eğrilerinin oluşumuna uygulanan gelişmiş seçenekleri ortaya çıkarmak için Düzeltme seçenekleri'ne tıklayın. Varsayılanları koruyabilir veya değiştirebilirsiniz.
- **3** Ekleri G7 kalibrasyon eğrileri ile yazdırmak için Yinele'ye tıklayın. Böylece, sonuçların başarılı olup olmadığını görebilirsiniz.
- **4** Yineleme ölçümlerinizi çıkarmak için Geri'ye tıklayın.
- **5** Sonuçlar kabul edilebilir düzeydeyse kalibrasyon işlemine devam etmek için Kabul et'e tıklayın.

# <span id="page-27-0"></span>**Renk değerlendirmesi için ölçüm alma**

Bu son ölçümler, yazıcı için hedef gamutu belirler.

- **1** Aşağıdakilerden birini seçin:
	- **•** Ölçüm grafiğini yazdır

Görsel denetleme için ölçüm eklerini yazdırmak amacıyla Görsel grafiği dahil et'i seçin.

Bunu seçerseniz ek sayfaları yazdırmak ve onları ölçmek için çevrimiçi talimatları izleyin.

**•** Dosyadan ölçümleri al

**Not:** Dosyadan ölçümleri almak, testler ve tanıtımlar için çok kullanışlıdır. Bu yöntem aksi durumlarda genellikle önerilmez. En iyi sonuçlar, tüm kalibrasyon oluşturma adımları için ölçüm sayfaları yazdırılıp tek bir seferde ölçüldüğünde elde edilir.

Aşağıdakileri dikkate alın:

- **•** Ölçüm dosyasının kaydedilmesinden bu yana yazıcının yanıtı değişmiş olabilir.
- **•** Ölçüm dosyaları, ölçüm sayfalarının nasıl yazdırıldığına dair bilgi içermez. Varsayılan iş özellikleri dikkate alınır.

Bunu seçerseniz ölçümler sonraki pencerede gösterilir.

**2** İleri'ye tıklayın.

# **Renk değerlendirmesi belirleme**

Yeni bir kalibrasyon, her bir yeniden kalibrasyon işleminin sonunda elde edilmek istenen ve "değerlendirme" olarak tanımlanan bir renk durumu referansını verir.

Değerlendirme, kısa bir süre önce tanımladığınız yazdırma koşullarıyla (ortam, çözünürlük, noktalı resim vb.) uygun şekilde kalibre edildiğinde yazıcınızdan beklenen renk yanıtıdır. Yazıcınızın renk yönetiminin düzgün yapılabilmesi için kalibre edilen bu duruma göre üretilen renk uzayını tanımlayan bir çıktı profilinin sunucu tarafından kullanılması gerekir. Kalibrasyon sonucundan memnun değilseniz önceki adımları gözden geçirin.

Yeniden kalibrasyon işlemini gerçekleştirirken elde edilen sonuçların, belirlenen kalibrasyon seti için yazıcınızın hala orijinal değerlendirme kriterini sağlayıp sağlamadığını doğrulamasını istersiniz.

# **Bir çıktı profili ayarlama**

Çıktı profili oluşturmak veya daha sonra kullanmak üzere sonuçları kaydetmek için Printer Profiler'ı kullanabilirsiniz.

- <span id="page-28-0"></span>**•** Bir profil oluşturmayı seçin.
	- a) Çıktı profili oluştur'u seçin.
	- b) İleri'ye tıklayın.

Yeni tamamlamış olduğunuz kalibrasyonla kullanılması için Fiery Printer Profiler bir çıktı profili oluşturur.

Veya daha sonra kullanmak üzere kalibrasyon sonuçlarını kaydetmeyi seçin.

- a) Kalibrasyonu şimdi kaydet ve çıktı profilini sonra oluştur'u seçin.
- b) Tamamlandı'ya tıklayın.

Kalibrasyon, Command WorkStation Profile Manager'da görüntülenebilen geçici bir çıktı profili ile kaydedilir. Renk yönetiminin doğru yapılabilmesi için kalibrasyonla kullanılmak üzere özel bir profil oluşturulmalıdır.

# Yeniden kalibre etme

Fiery server için kalibrasyon verilerini aldıktan sonra istediğiniz zaman yeniden kalibre edebilirsiniz. Bu kalibrasyon gerçekleştirildiğinde, mevcut kalibrasyon Fiery server için oluşturulan renk değerlendirmesi ile eşleşecek şekilde güncellenir.

- **1** Kalibratör Başlat.
- **2** Kalibratör Fiery Color Profiler Suite'den başlatılmışsa, Görev seç penceresinde Fiery sunucusu seçin'e tıklayın ve listeden Fiery server öğesini seçin. Fiery server listede değilse, IP adresini, DNS adını veya arama özelliğini kullanarak eklemek için artı işaretine tıklayın.
- **3** Aşağıdaki görevlerden birini seçin:
	- **•** Yeniden kalibre et: Seçilen kalibrasyon ayarını kullanarak kalibrasyonu güncelleyin.
	- **•** Kalibrasyon oluştur: Fiery server'da yeni bir yazdırma koşulu veya renk davranışı oluşturmak için yeni bir kalibrasyon ve profil oluşturun.
- **4** İleri'ye tıklayın.

## **Sunucu için kalibrasyonu güncelleme**

Yeniden kalibrasyon işlemini gerçekleştirmek için işe önceden kaydedilmiş kalibrasyon verileriyle başlayın.

**1** Listeden mevcut bir kalibrasyon seti seçin.

Seçmiş olduğunuz kalibrasyona göre renk modu görüntülenir. Renk modu görüntülenmezse, kalibre ettiğiniz yazıcıda desteklenmez.

Gösterilen yorumlar kalibrasyonun oluşturulduğu anda eklenen yorumlardır.

**2** İleri 'ye tıklayın.

# <span id="page-29-0"></span>**Doğrusallaştırma için ölçüm alma**

Ölçüm için bir ek sayfası yazdırabilir veya en son kalibrasyon ölçümlerini içe aktarabilirsiniz. Bu ölçümler, yazıcınızın mevcut performansını doğru bir şekilde göstermelidir.

- **1** Aşağıdakilerden birini seçin:
	- **•** Ölçüm grafiğini yazdır

Görsel denetleme için ölçüm eklerini yazdırmak amacıyla Görsel grafiği dahil et'i seçin.

Bunu seçerseniz ek sayfaları yazdırmak ve onları ölçmek için çevrimiçi talimatları izleyin.

**•** Dosyadan ölçümleri al

**Not:** Dosyadan ölçümleri almak, testler ve tanıtımlar için çok kullanışlıdır. Bu yöntem aksi durumlarda genellikle önerilmez. En iyi sonuçlar, tüm kalibrasyon oluşturma adımları için ölçüm sayfaları yazdırılıp tek bir seferde ölçüldüğünde elde edilir.

Aşağıdakileri dikkate alın:

- **•** Ölçüm dosyasının kaydedilmesinden bu yana yazıcının yanıtı değişmiş olabilir.
- **•** Ölçüm dosyaları, ölçüm sayfalarının nasıl yazdırıldığına dair bilgi içermez. Varsayılan iş özellikleri dikkate alınır.

Bunu seçtiğinizde otomatik olarak ölçüm dosyalarının saklandığı konuma gidersiniz.

Bunu seçerseniz ölçümler sonraki pencerede gösterilir.

**2** İleri'ye tıklayın.

İlk adımda Ölçüm grafiğini yazdır'ı seçtiyseniz, FieryMeasure'ın Düzeltme eki düzeni penceresi gösterilir. Düzeltme eki düzeni penceresinde enstrümanı, G7 hedeflerinden birini ve grafik boyutunu seçin. Devam etmek için Yazdır'a tıklayın.

**Not:** Yeniden kalibrasyon işlemini gerçekleştirirken, aynı ortam türünü veya kalibrasyonu gerçekleştirmek için kullanılan ortam türüne çok benzeyen bir ortam türünü barındıran kaynak bir kaset seçtiğinizden emin olun. Ayarları Renk ve Görüntü sekmelerinden değiştirmeyin çünkü bu ayarlar kalibrasyon yazılımı tarafından otomatik olarak yapılır.

## **Kalibrasyonu doğrulamak için ölçüm alma**

Ölçüm için bir ek sayfası yazdırabilir veya en son kalibrasyon ölçümlerini içe aktarabilirsiniz. Bu ölçümler, yazıcınızın mevcut performansını doğru bir şekilde göstermelidir.

- <span id="page-30-0"></span>**1** Aşağıdakilerden birini seçin:
	- **•** Ölçüm grafiğini yazdır

Görsel denetleme için ölçüm eklerini yazdırmak amacıyla Görsel grafiği dahil et'i seçin.

Bunu seçerseniz ek sayfaları yazdırmak ve onları ölçmek için çevrimiçi talimatları izleyin.

**•** Dosyadan ölçümleri al

Bunu seçtiğinizde otomatik olarak ölçüm dosyalarının saklandığı konuma gidersiniz.

Bunu seçerseniz ölçümler sonraki pencerede gösterilir.

**2** İleri'ye tıklayın.

İlk adımda Ölçüm grafiğini yazdır'ı seçtiyseniz, FieryMeasure'ın Düzeltme eki düzeni penceresi gösterilir. Düzeltme eki düzeni penceresinden enstrümanı ve grafik boyutunu seçin. Devam etmek için Yazdır'a tıklayın.

# **Kalibrasyonu doğrulama**

Yeni bir kalibrasyon, her bir yeniden kalibrasyon işleminin sonunda elde edilmek istenen ve "değerlendirme" olarak tanımlanan bir renk durumu referansını verir.

Değerlendirme, kısa bir süre önce tanımladığınız yazdırma koşullarıyla (ortam, çözünürlük, noktalı resim vb.) uygun şekilde kalibre edildiğinde yazıcınızdan beklenen renk yanıtıdır. Yazıcınızın renk yönetiminin düzgün yapılabilmesi için kalibre edilen bu duruma göre üretilen renk uzayını tanımlayan bir çıktı profilinin sunucu tarafından kullanılması gerekir. Kalibrasyon sonucundan memnun değilseniz önceki adımları gözden geçirin.

Yeniden kalibrasyon işlemini gerçekleştirirken elde edilen sonuçların, belirlenen kalibrasyon seti için yazıcınızın hala orijinal değerlendirme kriterini sağlayıp sağlamadığını doğrulamasını istersiniz.

**1** Sonuçları görüntüleyin.

Renk değerlendirmesiyle kalibrasyon sonuçlarını karşılaştırabilirsiniz. Ayrıca her bir kanal simgesinin yanındaki göz simgesine tıklayarak ayrı kanalları da görüntüleyebilirsiniz.

**2** Yazıcı için ayarlanan kalibrasyonu uygulamak ve Kalibratör'ü kapatmak için Uygula ve kapat'a tıklayın.

## **Kalibrasyon uygulanmak için hazır**

Ölçüm setiniz olduğunda, kalibrasyon uygulanmak için hazırdır. Kalibrasyonu doğrulamayı seçebilir veya kalibrasyon ayarını yazıcıya uygulayabilirsiniz.

**•** Doğrula'ya tıklayın ve çevrimiçi talimatları izleyin.

Yazıcı kalibrasyonunu doğrularken kalibre edilen durumu mevcut kalibrasyon ayarına ait renk değerlendirmesiyle karşılaştırarak ne kadar yakın olduklarını gözlemlersiniz.

# Kalibrasyon Yöneticisi

Kalibrasyon Yöneticisi, kalibrasyon ayarlarını görüntülemenizi ve silmenizi sağlar. Ayrıca, kalibrasyonlara ayrı ayrı açıklamalar eklenip silinebilir.

<span id="page-31-0"></span>Genellikle kalibrasyon ayarları ve çıktı profilleri, belli kağıt ve yazdırma koşulları için uygundur. Bir kalibrasyon ayarı birden fazla çıktı profiliyle ilişkilendirilebilir.

Pencerenin sol alt kösesindeki  $\Xi$ simgesine tıklayarak Kalibratör'den Kalibrasyon Yöneticisi'ni açın. Pencerede seçilen sunucu için tüm kalibrasyonlar görüntülenir. Aşağıdaki kategoriler gösterilir:

- **•** Kalibrasyon ayarları: Sunucu için tamamlanan kalibrasyonlar ada göre listelenir.
- **•** Son kalibrasyon: Son kalibrasyon zamanı.

Listede seçtiğiniz kalibrasyon için birçok eylem gerçekleştirebilirsiniz. Tüm kalibrasyonlar için eylemlerin tümü kullanılamaz. Bir eylem kullanılamıyorsa gri renklidir. Eylemler aşağıda belirtilmiştir:

- **•** Düzenle özel bir kalibrasyon ayarına ait temel bilgileri düzenleyebileceğiniz bir pencere açar.
- **•** Ölçümleri görüntüle vurgulanan kalibrasyon hakkında daha ayrıntılı bilgi veren bir pencere açar.

Bu pencerede görüntülenen bilgiler, ölçüm alanı tarafından belirlenir.

**•** Sil seçilen kalibrasyon setini kaldırır.

Operatör onayı alındıktan sonra bu kalibrasyona dayalı profiller de silinir. Düz kağıt gibi fabrika kalibrasyon setleri silinemez.

# **Kalibrasyon ayarını düzenleme**

Özel bir kalibrasyon ayarına ait temel bilgileri düzenleyebilirsiniz. Fabrika tarafından sağlanan bir kalibrasyon ayarını düzenleyemezsiniz.

Özel bir kalibrasyon ayarını düzenlemek için Yönetici ayrıcalıklarına sahip olmanız gerekir.

Kalibrasyon ayarıyla birlikte kaydedilen tüm ölçüm verileri geçerliliğini kaybedeceğinden İş özellikleri (yazdırma ayarları) düzenlenemez. Bir kalibrasyon ayarına ait iş özelliklerini düzenlemek için, mevcut ayarı baz alarak yeni bir kalibrasyon ayarı oluşturun.

- **1** Kalibrasyon Yöneticisi içinde, listeden kalibrasyon ayarını seçin ve Düzenle'ye tıklayın.
- **2** Aşağıdaki ayarları belirtin:
	- **•** Ad Kağıdın adını, ağırlığını ve türünü açıklayan bir ad girin ve ayrıca diğer belirli yazdırma koşullarını da belirtin (örneğin noktalı resim veya parlaklık ayarları). Bu ad en fazla 70 karakter uzunluğunda olabilir.
	- **•** Açıklamalar (İsteğe bağlı) Ek açıklayıcı bilgiler girin. Bu bilgiler, Fiery server ögesindeki kalibrasyon ayarları listesinde görünür.

# **Ölçümleri görüntüle**

Bir L\*a\*b\* ölçüm alanındaki kalibrasyonun ayrıntılarını görüntüleyin.

Belirli bir kalibrasyon ayarına yönelik ölçüm verilerini varsayılan verilere (fabrika varsayılanı verileri veya özel bir kalibrasyon ayarı için ilk ölçüm verileri) sıfırlayabilirsiniz. Mevcut ölçüm verileri zaten varsayılan verilerse bu seçenek kullanılamaz.

**1** Kalibrasyon Yöneticisi içinde, bir kalibrasyon seçin ve Ölçümleri görüntüle'ye tıklayın. Kalibrasyonun ayrıntıları görüntülenir.

**2** Kalibrasyon verilerini sıfırlamak için Varsayılan ölçümlere sıfırla'ya tıklayın. Bu eylemi gerçekleştirdiğinizde, son kalibratör ölçümleri seti silinir.